# Utility Software Data Connection 70S 70R 19S 19R Instruction Manual

Please read this instruction manual carefully before installation.

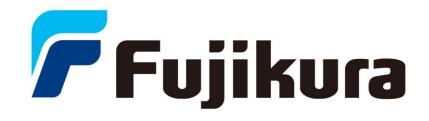

## LICENSE AGREEMENT

#### READ THE TERMS OF THIS AGREEMENT CAREFULLY.

Fujikura Co., Ltd. (hereinafter referred to as "Fujikura") provides Data Connection 70S 70R 19S 19R and the attached files (hereinafter referred to as "licensed product") for use on the following terms and conditions. If you do not agree to the terms of this license, do not install, copy, or otherwise use this licensed product.

#### 1. Licensing Policy

The software may be installed in your computers as long as you comply the terms and condition of this License Agreement.

#### 2. Prohibited Uses

You may NOT:

- (a) Sell, lend, transfer, rent or allow any other person these actions.
- (b) You may not rent, lease, or lend the software.
- (c) Decompile, or reverse engineer the software.
- (d) Export, re-export, or import the software from/to another country.
- 3. Attribution of Intellectual Property Right

This Agreement does not grant you any Intellectual Property Rights of the licensed product.

Use of the licensed product, unless pursuant to the terms of a license granted by Fujikura or as otherwise authorized by law, is an infringement of Intellectual Property Rights.

#### 4. Limitation of Liability

- (a) Fujikura assumes no liability and shall not be responsible for, and you hereby assume all risk of: any linkage to any communications with any third parties, and any damage resulting from any computer viruses or from linkage to any third party sites. Fujikura shall not be responsible for any direct, indirect, incidental, consequential damages arising out of your use.
- (b) Fujikura will not be liable for any consequential damages under any circumstances, unless such exclusion is forbidden by law.

#### 5. Non-assignability of Rights and Obligations

Licensee may not assign or transfer any rights or obligations of the licensed product under this Agreement without prior written approval from Fujikura.

#### 6. Termination

Your rights under this License will terminate automatically without notice from Fujikura if you fail to comply with any term(s) of this License Agreement. Upon the termination of this License, you shall cease all use of the licensed product and destroy all copies, full or partial, of the licensed product.

#### 7. Term of Limitation

This license agreement shall be effective until it goes into effect from the time of being used of this product, and the end of use of this product or Fujikura cancels this license agreement by regulation of the 6th clause.

| <u>1.</u> | Introduction                                   | <u>2</u>    |
|-----------|------------------------------------------------|-------------|
| <u>2.</u> | System Requirements                            | <u>2</u>    |
| <u>3.</u> | Install                                        |             |
| <u>4.</u> | Install the Software                           |             |
| <u>5.</u> | How to use the Data Connection 70S 70R 19S 19R | .14         |
| 5         | .1. Real-time Control                          |             |
| 5         | 2.2. Splice Result Memory                      |             |
| 5         | 3.3. Download, Save, Edit and Upload Settings  |             |
| 5         | .4. Firmware Update                            |             |
|           | 5.5. Update Data Connection                    |             |
| <u>6.</u> | Uninstall the Data Connection                  | <u>. 38</u> |
| 7.        | Troubleshooting                                | .41         |
| 7         | 7.1. Installation of the Device Driver Failed  | 41          |
| 7         | 2.2. Data Connection Does Not Run              | 45          |
| 7         | 3. Installation of Firmware Failed             | 46          |
| 7         | 7.4. USB Communication Does Not Works          |             |
| <u>8.</u> | Contact Address                                | <u>. 47</u> |

## 1. Introduction

Data Connection 70S 70R 19S 19R ("Data Connection") is the software included in the package of 70S/70R/19S/19R, the splicer series manufactured by Fujikura.

Read this installation manual before installing Data Connection

## 2. System Requirements

| Computer and processor | 1.6 gigahertz(GHz) processor or higher       |
|------------------------|----------------------------------------------|
|                        | (In case Core <sup>™</sup> i3, Intel Corp)   |
| Operating System       | Microsoft Windows Vista SP2 (32bit)          |
|                        | Microsoft Windows 7 SP1 (64bit / 32bit)      |
|                        | Microsoft Windows 8                          |
|                        | *The operating system must be updated by     |
|                        | Windows Update                               |
| Memory                 | 2GB (Windows Vista SP2)                      |
|                        | 4GB (Windows 7 SP1, Windows 8)               |
| Hard Disk              | 100MB available space                        |
| Drive                  | CD-ROM or DVD drive                          |
| Display                | 1024x768, or higher resolution               |
|                        | 24bit, or higher color                       |
| Other                  | USB 2.0 Port                                 |
|                        | Capable of Internet Access, 56kbps or higher |
|                        | Broadband access is recommended              |

## 3. Install

P

## Login to the PC using an account with administrator privilege

Administrator privilege is required when installing the software.

If you do not have an account which has administrator privilege, ask the supervisor of the PC for installation.

## Exit all programs running on the PC

Exit all programs running on the PC. Some programs may prevent installation. Specifically do not install Data Connection when the communication software for another series of splicer is running.

## Perform Windows Update or Microsoft Update

Operating System must be updated by latest update.

Perform Windows Update or Microsoft Update before starting installation. To go to Windows Update or Microsoft Update, select [Start] > [All Programs] > [Windows Update] or [Microsoft Update].

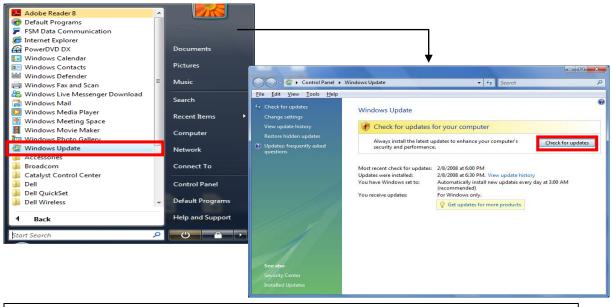

Internet connection is necessary in order to perform Windows Update or Microsoft Update.

## 4. Install the Software

- (1) Confirm that the USB cable is not connected.
- (2) Insert the instruction CD into CD-ROM or DVD drive.
- (3) After a few seconds, instruction menu will be shown automatically. If the menu is not shown, double-click "Utility.exe" which is in the root of the instruction CD.

| Name                   | Date modified      |
|------------------------|--------------------|
| 📕 DotNetFx             | 12/4/2012 7:59 PM  |
| 🌗 manual               | 12/4/2012 7:59 PM  |
| 퉳 vcredist             | 12/4/2012 7:59 PM  |
| 鷆 хб4                  | 12/4/2012 7:59 PM  |
| 🍌 x86                  | 12/4/2012 7:59 PM  |
| 📄 Installer.exe        | 11/29/2012 2:12 PM |
| 🌏 Utility.exe          | 11/28/2012 11:22   |
| Installer.exe.manifest | 5/20/2009 5:17 PM  |
| Utility.exe.manifest   | 5/20/2009 5:18 PM  |
| autorun.inf            | 10/13/2012 4:23 PM |
| 📄 install.txt          | 11/29/2012 8:07 PM |
|                        |                    |

(4) Click the [Load Data Connection Software] button.

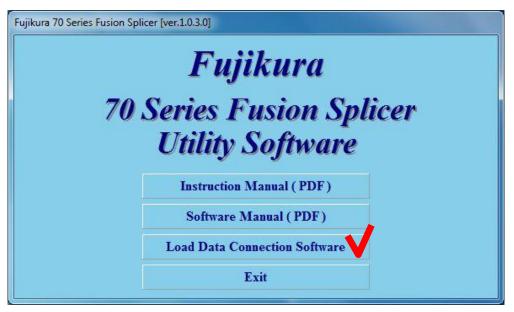

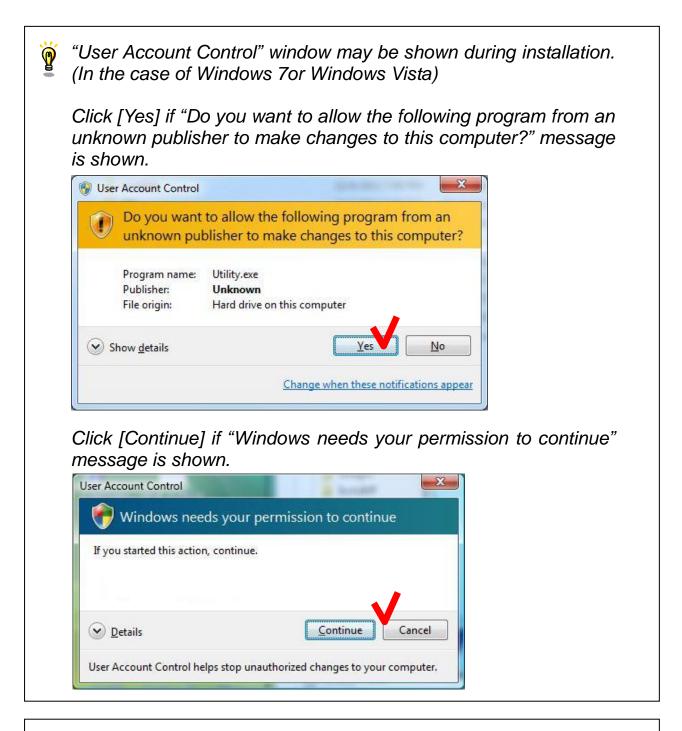

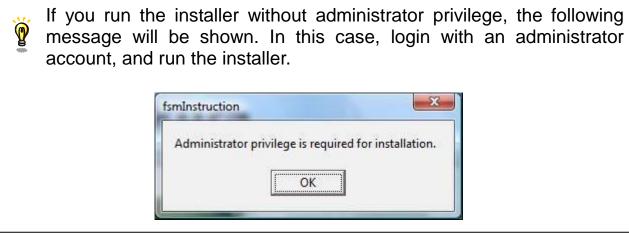

(5) License Agreement confirmation window will be shown. Click the [ACCEPT] button if you accept the License Agreement. If you do not accept the License Agreement, click the [DECLINE] button. In this case, installation will be cancelled.

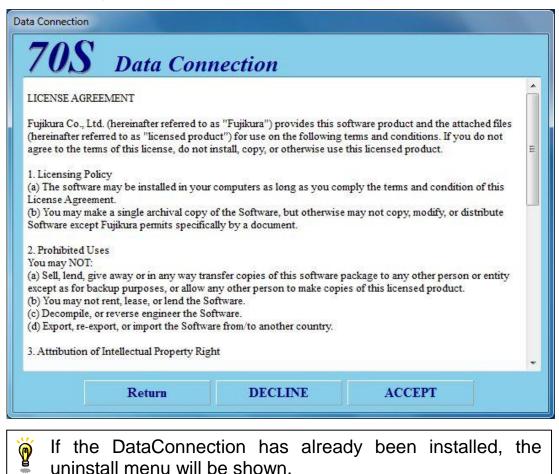

(6) Installation of necessary software and driver will start.

## Necessary software and driver for Data Connection

- Microsoft .NET Framework 4 Client Profile
- Microsoft Visual C++ 2010 Redistributable
- •Usb Driver

#### (a) Installation of Microsoft .NET Framework 4 Client Profile

If "Microsoft .NET Framework 4 Client Profile" has not been installed, [Microsoft .NET Framework 4 Client Profile Setup] window will be shown.

If the installation is not necessary, the following window will not be shown. Proceed to following page

Check [I have read and accept the license terms] and click the [Install] button.

| 🔸 Microsoft .NET Framework 4 Cl                                 | ient Profile Setup                                 |           |
|-----------------------------------------------------------------|----------------------------------------------------|-----------|
| .NET Framework 4 Client Profi<br>Please accept the license tern |                                                    | Microsoft |
| MICROSOFT So                                                    |                                                    |           |
| Download size estimate:<br>Download time estimates:             | 0 MB<br>Dial-Up: 0 minutes<br>Broadband: 0 minutes |           |
|                                                                 |                                                    | Instal    |

When the following window is shown, click the [Finish] button to complete the installation.

| Microsoft .NET Framework 4 Client Profile Setup |                                                           |  |
|-------------------------------------------------|-----------------------------------------------------------|--|
| Microsoft*<br>.NET                              | Installation Is Complete                                  |  |
|                                                 | Check for more recent versions on <u>Windows Update</u> . |  |
|                                                 |                                                           |  |
|                                                 | Finish                                                    |  |

#### (b) Installation of Microsoft Visual C++ 2010 Redistributable

If "Microsoft Visual C++ 2010 Redistributable" has not been installed, [Microsoft Visual C++ 2010 Redistributable Setup] window will be shown.

If the installation is not necessary, following window will not be shown. Proceed to following page

Check the [I have read and accept the license terms] and click the [Install] button.

| Microsoft Visual C++ 2010 x86 Redistributable Setup                                                                    |
|----------------------------------------------------------------------------------------------------|
| Welcome to Microsoft Visual C++ 2010 x86 Redistributable Setup           Please, accept the license terms to continue. |
| MICROSOFT SOFTWARE LICENSE TERMS                                                                                       |
| I have read and accept the license terms.                                                                              |
|                                                                                                    |
| Yes, send information about my setup experiences to Microsoft Corporation.                                             |
| For more information, read the <u>Data Collection Policy</u> .                                                         |
| Instal Cancel                                                                                                    |

When the following window is shown, click the [finish] button to complete the installation.

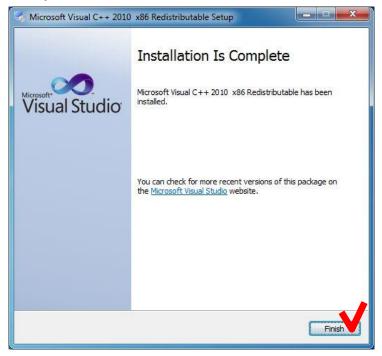

#### (c) Uninstallation of existing USB driver

If the old version of USB driver has been installed, [Confirm Uninstall] window will be shown.

If the uninstallation is not necessary, the following window will not be shown. Proceed to following page

#### Click the [OK] button.

| Confirm Uninstall                         | <b>×</b>                                   |
|-------------------------------------------|--------------------------------------------|
| Do you want to completely remove the sele | ected application and all of its features? |
|                                           | OK Cancel                                  |

When the following window is shown after the uninstallation, click the [finish] button to complete the uninstallation.

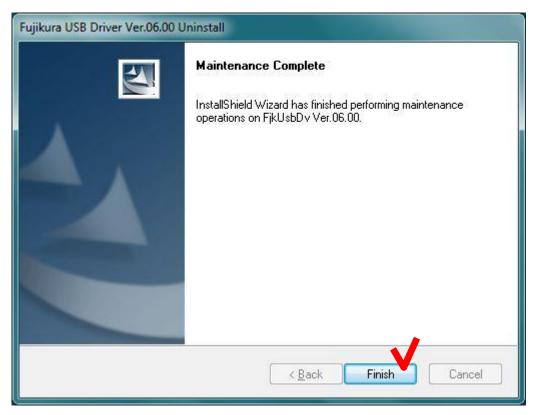

(d) Installation of USB driver [FjkUsbDv InstallShield Wizard] window will be shown.

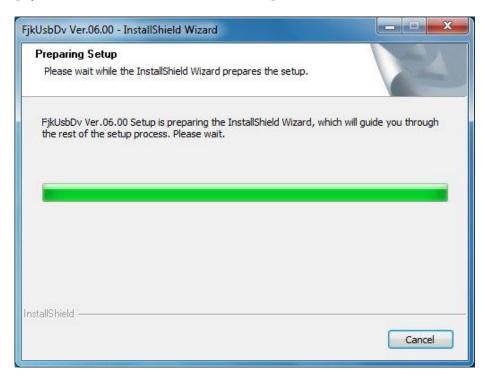

When the following window is shown after the installation, click the [Finish] button to complete the installation.

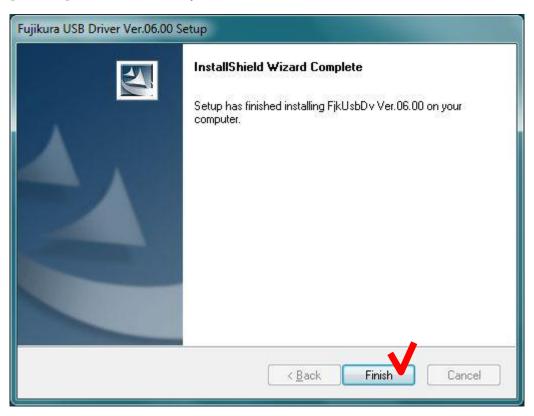

If the following message is shown, click the [Install] button.

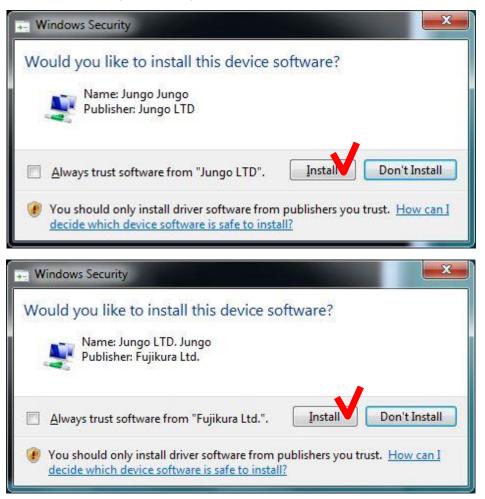

If the following security message was shown, click "Install this driver software anyway".

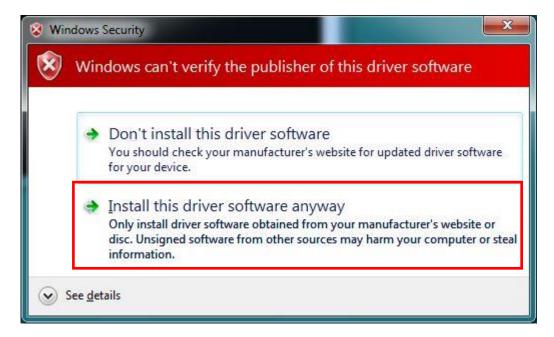

(7) Installation of the main program of Data Connection will start. During the installation, the following message is shown.

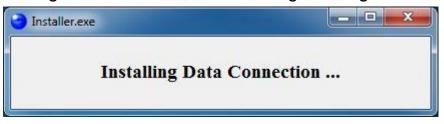

(8) When the following message is shown, click the [OK] button to complete the installation.

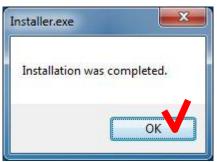

(9) Click the [Exit] button to close the menu.

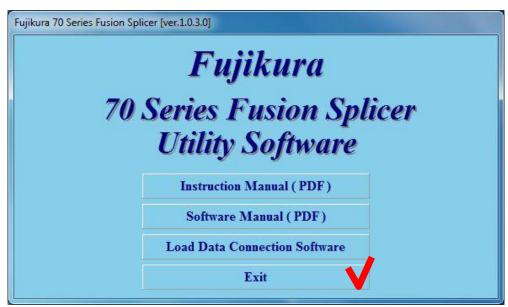

(10) Install device driver.

P

Turn on the splicer and connect to the PC with USB cable.

"Installing device driver software" message will be shown at notification area in task bar.

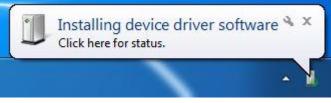

When the driver installation is complete, "Device driver software installed successfully" message will be shown.

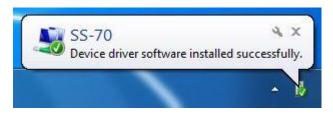

If the "Device driver software installed successfully" message was not shown in a few minutes, please read [Installation of the Device Driver Failed] in [Chapter 7: Troubleshooting]

## 5. How to use the Data Connection 70S 70R 19S 19R

Double-click the shortcut on the desktop or click "Data Connection 70S 70R 19S 19R" in the [Start] > [All Programs] > [Fujikura] menu.

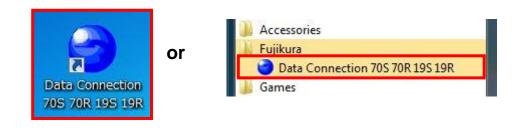

If the Data Connection does not run, please read [Data Connection Does Not Run] in [Chapter 7: Troubleshooting].

Turn on the splicer and connect to PC with USB cable.

If the USB communication is ready, "CONNECTED" message will be shown at the bottom left of Data Connection window.

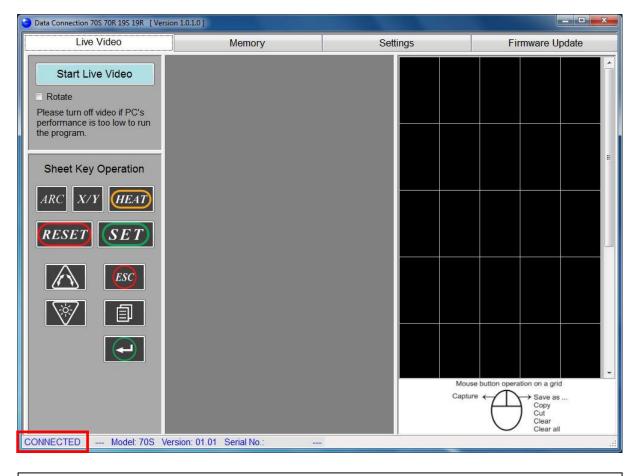

If the "CONNECTED" message was not shown, please read [USB Communication Does Not Works] in [Chapter 7: Troubleshooting]

## 5.1. Real-time Control

In the [Live Video] page, real-time video image can be displayed and captured. And sheet keys on the splicer can be operated by PC buttons.

## 5.1.1. Display the Real-time Video

(1) Select the [Live Video] page, and click the [Start Live Video] button to start video.

(Then the label of button will be changed to [Stop Live Video])

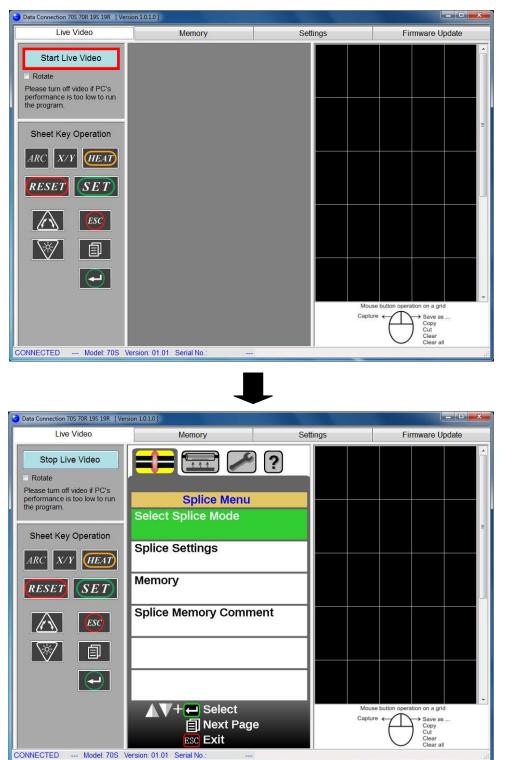

(2) If the video image is displayed upside down because of monitor position of the splicer, check [Rotate] to rotate the video image.

| Data Connection 70S 70R 19S 19R [Versel]      | sion 1.0.1.0 ]             |          |                                |
|-----------------------------------------------|----------------------------|----------|--------------------------------|
| Live Video                                    | Memory                     | Settings | Firmware Update                |
| Stop Live Video                               |                            | ?        |                                |
| performance is too low to run<br>the program. | Splice Menu                |          |                                |
| the program.                                  | Select Splice Mode         |          |                                |
| Sheet Key Operation                           |                            |          | E.                             |
| ARC X/Y HEAT                                  | Splice Settings            |          |                                |
| RESET SET                                     | Memory                     |          |                                |
|                                               | Splice Memory Comn         | nent     |                                |
|                                               |                            |          |                                |
| $\bigcirc$                                    |                            |          |                                |
|                                               | V+ 🔁 Select                |          | use button operation on a grid |
|                                               | 🗐 Next Pag                 | e        | Save as<br>Copy<br>Cut         |
|                                               | ESC Exit                   |          | Clear<br>Clear all             |
| CONNECTED Model: 70S V                        | /ersion: 01.01 Serial No.: | -        |                                |

(3) To stop live video, click the [Stop Live Video] button.(Then the label of button will be changed to [Start Live Video])

| Data Connection 70S 70R 19S 19R [Vers                                          | sion 1.0.1.0 ]                    |          |                                                                                   |
|--------------------------------------------------------------------------------|-----------------------------------|----------|-----------------------------------------------------------------------------------|
| Live Video                                                                     | Memory                            | Settings | Firmware Update                                                                   |
| Stop Live Video                                                                |                                   | )?       |                                                                                   |
| Please turn off video if PC's<br>performance is too low to run<br>the program. | Splice Menu<br>Select Splice Mode |          |                                                                                   |
| Sheet Key Operation           ARC         X/Y         IEAT                     | Splice Settings                   |          |                                                                                   |
| RESET SET                                                                      | Memory                            |          |                                                                                   |
|                                                                                | Splice Memory Comm                | lent     |                                                                                   |
|                                                                                |                                   |          |                                                                                   |
|                                                                                |                                   |          | Ŧ                                                                                 |
|                                                                                | ▲▼+ ← Select                      |          | se button operation on a grid<br>re  Save as<br>Copy<br>Cut<br>Clear<br>Clear all |
| CONNECTED Model: 70S V                                                         | ersion: 01.01 Serial No.:         |          |                                                                                   |

## 5.1.2. Caputure the Live Video Image

- (1) Click the [Start Live Video] button to start live video.
- (2) Click the grid on right side of window. The live video image will be captured to clicked grid.

| Data Connection 705 70R 19S 19R [Vers                | ion 1.0.1.0 ]             |                                  |                                   |
|------------------------------------------------------|---------------------------|----------------------------------|-----------------------------------|
| Live Video                                           | Memory                    | Settings                         | Firmware Update                   |
| Stop Live Video Rotate Please turn off video if PC's |                           | Public Menary Connect            |                                   |
| performance is too low to run<br>the program.        | Maintenance               | AVerstage<br>⊆ cut tage<br>⊂ cut |                                   |
| the program.                                         | Maintenance Menu          |                                  |                                   |
| Sheet Key Operation                                  |                           |                                  |                                   |
| ARC X/Y HEAT                                         | Machine Settings          |                                  |                                   |
| RESET SET                                            | Supervisor Menu           |                                  |                                   |
|                                                      |                           |                                  |                                   |
| V (1                                                 |                           |                                  |                                   |
| $\bigcirc$                                           |                           |                                  |                                   |
|                                                      | ▲▼+ ← Select              |                                  | Copy<br>Cut<br>Clear<br>Clear all |
| CONNECTED Model: 70S V                               | ersion: 01.01 Serial No.: |                                  |                                   |

(3) The functions shown at following table can be performed to the captured image. Right-click the captured image to show the menu, and select the operation.

| Patien Norm:<br>Intel Patien Mode | Rabiterume<br>Rabiterume Menu           |                                              |  |  |
|-----------------------------------|-----------------------------------------|----------------------------------------------|--|--|
| pilce settinge                    | machine Settings                        |                                              |  |  |
| lenery<br>Johon Moreory Comment   | Supported Mare                          |                                              |  |  |
| AY+- deent<br>Ened ruge<br>Con    | 100 100 100 100 100 100 100 100 100 100 | Save as<br>Copy<br>Cut<br>Clear<br>Clear all |  |  |

| Menu                                                | Operation                                                                      |  |
|-----------------------------------------------------|--------------------------------------------------------------------------------|--|
| Save As Save the selected image as .jpg file.       |                                                                                |  |
| Сору                                                | Copy the selected images to clipboard.                                         |  |
| Cut                                                 | Copy the selected images to clipboard and clear the image from DataConnection. |  |
| Clear Clear the selected image from DataConnection. |                                                                                |  |
| Clear All Clear all images from DataConnection.     |                                                                                |  |

5.1.3. Operate the Sheet Key(1) Select the [Live Video] page, and click the button which you want to operate in [Sheet Key Operation] panel.

| Data Connection 705 70R 195 19R [Versi                         | on 1.0.1.0 ]              |          |                                       |
|----------------------------------------------------------------|---------------------------|----------|---------------------------------------|
| Live Video                                                     | Memory                    | Settings | Firmware Update                       |
| Stop Live Video                                                |                           | ?        |                                       |
| Please turn off video if PC's<br>performance is too low to run | Splice Menu               |          |                                       |
| the program.                                                   | Select Splice Mode        |          |                                       |
| Sheet Key Operation                                            |                           |          | E.                                    |
|                                                                | Splice Settings           |          |                                       |
| ARC X/Y HEAT                                                   |                           |          |                                       |
| RESET SET                                                      | Memory                    |          |                                       |
| ESC                                                            | Splice Memory Comm        | nent     |                                       |
| 1                                                              |                           |          |                                       |
| $\mathbf{\mathbf{e}}$                                          |                           |          |                                       |
|                                                                | ▲V+ 🛏 Select              | Mor      | vuse button operation on a grid       |
|                                                                | Next Pag                  |          | ure Copy                              |
|                                                                |                           |          | Cut<br>Clear<br>Clear all             |
| CONNECTED Model: 70S Ve                                        | ersion: 01.01 Serial No.: |          | i i i i i i i i i i i i i i i i i i i |

## 5.2. Splice Result Memory

In the [Memory] page, the splice result memory and images may be downloaded and saved.

Splice result memory data can only be downloaded from the splicer. (Splice results cannot be uploaded to the splicer.)

## 5.2.1. Splice Results

### 5.2.1.1 Download Splice Result Memory

(1) Confirm that the splicer is in the "READY" state.

```
Press the [RESET] key to set the splicer to the "READY" state.
```

(2) Select the [Memory] page, and click the [Download All Memories] button to download all stored splice results.

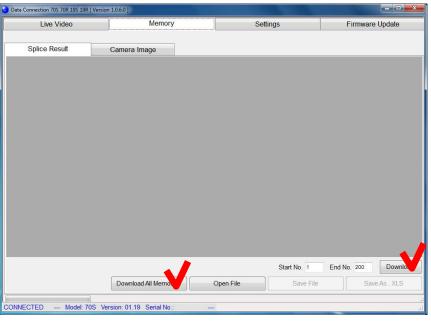

### <u>NOTES</u>

To download ALL splice result memories:

Click the [Download All Memories] button

To download **ONLY** a specified selection of splice result memories: Input the desired [Start No.] and [End No.], then click the [Download] button.

(In the picture above, results from No.1 to No.200 will be downloaded.)

#### 5.2.1.2 Save Splice Result Memory

(1) Click [Save File] or [Save As .XLS] button to save the splice result memories.

| Live Video    |         | Memory                |            | Settings     |              | Firmware Update |            |
|---------------|---------|-----------------------|------------|--------------|--------------|-----------------|------------|
| Splice Result |         | Camera Image          |            |              |              |                 |            |
| Memory No.    | Comment | Date                  | Fiber Type | Mode Title 1 | Mode Title 2 | Loss            | Core Offse |
| No.1          |         | 2015-06-11 09:00:00   | SM AUTO    | AUTO         |              | 0.01 dB         | 0.0 µ      |
| No.2          |         | 2015-06-11 09:10:00   | SM AUTO    | AUTO         |              | 0.01 dB         | 0.0 µ      |
| No.3          |         | 2015-06-11 09:20:00   | SM AUTO    | AUTO         |              | 0.01 dB         | 0.0 µ      |
| No.4          |         | 2015-06-11 09:30:00   | SM AUTO    | AUTO         |              | 0.01 dB         | 0.0 µ      |
| No.5          |         | 2015-06-11 09:40:00   | SM AUTO    | AUTO         |              | 0.01 dB         | 0.0 µ      |
| No.6          |         | 2015-06-11 09:50:00   | SM AUTO    | AUTO         |              | 0.01 dB         | 0.0 µ      |
| No.7          |         | 2015-06-11 10:00:00   | SM AUTO    | AUTO         |              | 0.01 dB         | 0.0 µ      |
| No.8          |         | 2015-06-11 10:10:00   | SM AUTO    | AUTO         |              | 0.01 dB         | 0.0 µ      |
| No.9          |         | 2015-06-11 10:20:00   | SM AUTO    | AUTO         |              | 0.01 dB         | 0.0 µ      |
| No.10         |         | 2015-06-11 10:30:00   | SM AUTO    | AUTO         |              | 0.01 dB         | 0.0 µ      |
| No.11         |         | 2015-06-11 10:40:00   | SM AUTO    | AUTO         |              | 0.01 dB         | 0.0 µ      |
| No.12         |         | 2015-06-11 10:50:00   | SM AUTO    | AUTO         |              | 0.01 dB         | 0.0 µ      |
| No.13         |         | 2015-06-11 11:00:00   | SM AUTO    | AUTO         |              | 0.01 dB         | 0.0 µ      |
| No.14         |         | 2015-06-11 11:10:00   | SM AUTO    | AUTO         |              | 0.01 dB         | 0.0 µ      |
| No.15         |         | 2015-06-11 11:20:00   | SM AUTO    | AUTO         |              | 0.01 dB         | 0.0 µ      |
| No.16         |         | 2015-06-11 11:30:00   | SM AUTO    | AUTO         |              | 0.01 dB         | 0.0 µ      |
| No.17         |         | 2015-06-11 11:40:00   | SM AUTO    | AUTO         |              | 0.01 dB         | 0.0 µ      |
| No.18         |         | 2015-06-11 11:50:00   | SM AUTO    | AUTO         |              | 0.01 dB         | 0.0 µ      |
| No.19         |         | 2015-06-11 12:00:00   | SM AUTO    | AUTO         |              | 0.01 dB         | 0.0 µ      |
| No.20         |         | 2015-06-11 12:10:00   | SM AUTO    | AUTO         |              | 0.01 dB         | 0.0 µ      |
| No.21         |         | 2015-06-11 12:20:00   | SM AUTO    | AUTO         |              | 0.01 dB         | 0.0 µ      |
|               | m       |                       |            |              |              | 0.04.45         |            |
|               |         |                       | -          | S            | tart No. 1   | No. 200         | Download   |
|               |         | Download All Memories | Open       | File         | Save File    | Save            | e As . XLS |

#### [Save File]

Data is saved to a file. Only Data Connection can open this data file.

#### [Save As .XLS]

Data is exported as XLS file so that the data can be opened by Microsoft Excel. Note that Data Connection cannot open this exported file.

#### 5.2.1.3 Open Splice Result Memory Data

Pris function is available without USB connection.

Splice result memory data cannot be opened when a different model of splicer is connected.

Select the [Memory] page, and click the [Open File] button. When the file open dialog is shown, select the saved file.

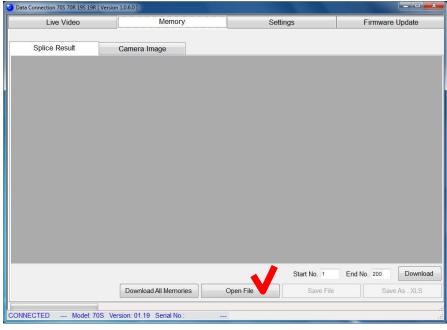

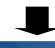

| Live Video |         | Memory                 | Memory Settings |              |              | s Firmware Upda |            |
|------------|---------|------------------------|-----------------|--------------|--------------|-----------------|------------|
| Splice Res | ult     | Camera Image           |                 |              |              |                 |            |
| Memory No. | Comment | Date                   | Fiber Type      | Mode Title 1 | Mode Title 2 | Loss            | Core Offs  |
| No.1       |         | 2015-06-11 09:00:00    | SM AUTO         | AUTO         |              | 0.01 dB         | 0.0        |
| No.2       |         | 2015-06-11 09:10:00    | SM AUTO         | AUTO         |              | 0.01 dB         | 0.0        |
| No.3       |         | 2015-06-11 09:20:00    | SM AUTO         | AUTO         |              | 0.01 dB         | 0.0        |
| No.4       |         | 2015-06-11 09:30:00    | SM AUTO         | AUTO         |              | 0.01 dB         | 0.0        |
| No.5       |         | 2015-06-11 09:40:00    | SM AUTO         | AUTO         |              | 0.01 dB         | 0.0        |
| No.6       |         | 2015-06-11 09:50:00    | SM AUTO         | AUTO         |              | 0.01 dB         | 0.0        |
| No.7       |         | 2015-06-11 10:00:00    | SM AUTO         | AUTO         |              | 0.01 dB         | 0.0        |
| No.8       |         | 2015-06-11 10:10:00    | SM AUTO         | AUTO         |              | 0.01 dB         | 0.0        |
| No.9       |         | 2015-06-11 10:20:00    | SM AUTO         | AUTO         |              | 0.01 dB         | 0.0        |
| No.10      |         | 2015-06-11 10:30:00    | SM AUTO         | AUTO         |              | 0.01 dB         | 0.0        |
| No.11      |         | 2015-06-11 10:40:00    | SM AUTO         | AUTO         |              | 0.01 dB         | 0.0        |
| No.12      |         | 2015-06-11 10:50:00    | SM AUTO         | AUTO         |              | 0.01 dB         | 0.0        |
| No.13      |         | 2015-06-11 11:00:00    | SM AUTO         | AUTO         |              | 0.01 dB         | 0.0        |
| No.14      |         | 2015-06-11 11:10:00    | SM AUTO         | AUTO         |              | 0.01 dB         | 0.0        |
| No.15      |         | 2015-06-11 11:20:00    | SM AUTO         | AUTO         |              | 0.01 dB         | 0.0 μ      |
| No.16      |         | 2015-06-11 11:30:00    | SM AUTO         | AUTO         |              | 0.01 dB         | 0.0        |
| No.17      |         | 2015-06-11 11:40:00    | SM AUTO         | AUTO         |              | 0.01 dB         | 0.0        |
| No.18      |         | 2015-06-11 11:50:00    | SM AUTO         | AUTO         |              | 0.01 dB         | 0.0        |
| No.19      |         | 2015-06-11 12:00:00    | SM AUTO         | AUTO         |              | 0.01 dB         | 0.0        |
| No.20      |         | 2015-06-11 12:10:00    | SM AUTO         | AUTO         |              | 0.01 dB         | 0.0        |
| No.21      |         | 2015-06-11 12:20:00    | SM AUTO         | AUTO         |              | 0.01 dB         | 0.0        |
| _ · · [    | m       | 0045 00 44 40.00.00    |                 |              |              | 0.04.45         |            |
|            |         | Developed All Menories |                 | 1            |              | d No. 200       | Downloa    |
|            |         | Download All Memories  | Oper            | File         | Save File    | Sav             | e As . XLS |
|            | Comple  | ted                    |                 |              |              |                 |            |

## 5.2.2. Camera Images

Ø

#### 5.2.2.1 Download Camera Images

(1) Confirm that the splicer is in "READY" state.

Press the [RESET] key to set the splicer to the "READY" state.

(2) Select the [Camera Image] tab in the [Memory] page, and click the [Download Images] button. Input such as "1-10", "1,3,5" into [Image No.] textbox to download specified images. To download all images, input nothing here.

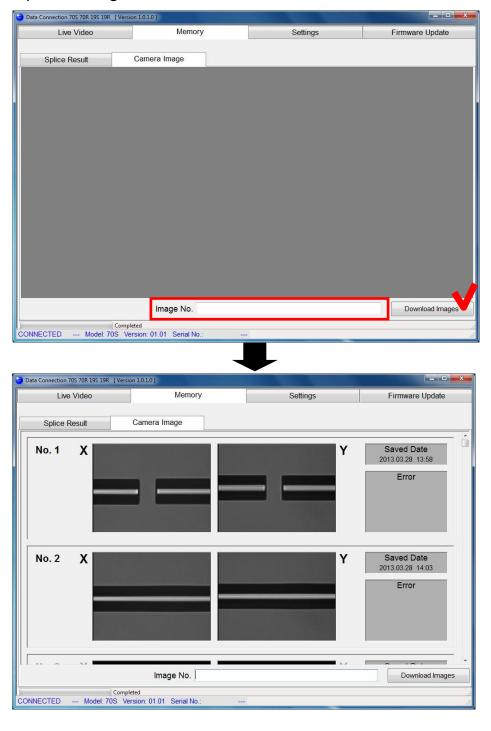

## 5.2.2.2 Save Images

(1) Right-click the image to show the menu and select the operation.

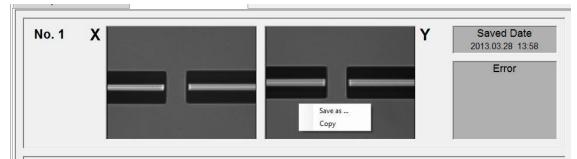

## [Save As ...]

Save the selected image as .jpg file.

[Copy]

Copy the selected image to clipboard.

## 5.3. Download, Save, Edit and Upload Settings

In the [Settings] page, the splice settings can be downloaded, saved, edited and uploaded. The [Setting] page consists of 3 additional pages. Please note that some items are displayed on the page which is different from splicer.

| Item                  | Page in Splicer | Page in Data Connection |
|-----------------------|-----------------|-------------------------|
| Splice Mode           | Splice Menu     | Splice Mode Settings    |
| Heater Mode           | Heater Menu     | Heater Mode Settings    |
| Splice Settings       | Splice Menu     |                         |
| Splice Memory Comment | Splice Meriu    |                         |
| Auto Cover Open       | Heater Menu     | Other Settings          |
| Machine Settings      | Maintenance     |                         |
| Supervisor Menu       | Indinterialice  |                         |

## 5.3.1. Download Settings

Confirm that the splicer is in "READY" state.

Press the [RESET] key to set the splicer to the "READY" state.

Select the [Settings] page.

| 1 Connection 705 70K 155 15K | [ Version 1.0.1.0 ]       |              |             |                          |               | -      |
|------------------------------|---------------------------|--------------|-------------|--------------------------|---------------|--------|
| Live Video                   | Memory                    |              | Settings    | ;                        | Firmware Up   | date   |
| plice Mode Settings          | Upster Made Cottings      | Other Cettin |             |                          |               |        |
| plice wode detailigs         | Heater Mode Settings      | Other Settin | ys          |                          |               |        |
|                              |                           |              |             |                          |               |        |
|                              |                           |              |             |                          |               |        |
|                              |                           |              |             |                          |               |        |
|                              |                           |              |             |                          |               |        |
|                              |                           |              |             |                          |               |        |
|                              |                           |              |             |                          |               |        |
|                              |                           |              |             |                          |               |        |
|                              |                           |              |             |                          |               |        |
|                              |                           |              |             |                          |               |        |
|                              |                           |              |             |                          |               |        |
|                              |                           |              |             |                          |               |        |
|                              |                           |              |             |                          |               |        |
|                              |                           |              |             |                          |               |        |
|                              |                           |              |             |                          |               |        |
|                              |                           |              |             |                          |               |        |
|                              |                           |              |             |                          |               |        |
|                              |                           |              |             | The second second        | Linkard       | Daumla |
|                              |                           | S            | Start No. 1 | End No. 100              | Upload        | Downlo |
| Upload All Settir            | ngs Download All Setting: |              |             | End No. 100<br>Save File | Upload Save A | Downlo |

Download all of [Splice Mode Settings], [Heater Mode Settings] and [Other Settings]

Click the [Download All Settings] button

Download one of [Splice Mode Settings], [Heater Mode Settings] and [Other Settings]

Select page you want to download, and click the [Download] button. (In the picture above, [Splice Mode Settings] will be downloaded.)

In [Splice Mode Settings] and [Heater Mode Settings] page, you can select the mode number to download specifying [Start No.] and [End No.].

## 5.3.2. Save Settings

Click [Save File] or [Save As .XLS] button to save the settings. When file save dialog is shown, input file name and destination.

| Live Video             | Memor                 | nory Se   |             |             | Firmware Update |       |
|------------------------|-----------------------|-----------|-------------|-------------|-----------------|-------|
| Splice Mode Settings   | Heater Mode Settings  | Other Se  | ettings     |             |                 |       |
|                        | No.1                  | No.2      | No.3        | No.4        | No.5            | 1     |
| Fiber Type             | AUTO 🔫                | SM AUTO - | MM AUTO 🔫   | NZ AUTO 🔫   | DS AUTO 🔫       | 10    |
| Mode Title 1           | AUTO                  | SM AUTO   | MM AUTO     | NZ AUTO     | DS AUTO         |       |
| Mode Title 2           | SM/NZ/DS/MM           |           |             |             |                 |       |
| AUTO/FAST Mode         |                       |           |             |             |                 |       |
| Rearc Time [ms]        | 800                   | 800       | 800         | 800         | 800             |       |
| Cleaning Arc [ms]      | 150                   | 150       | 150         | 150         | 150             |       |
| Arc Power [bit]        | AUTO                  | AUTO      | AUTO        | AUTO        | AUTO            |       |
| Arc Time [ms]          | AUTO                  | AUTO      | AUTO        | AUTO        | AUTO            |       |
| Cleave Angle Limit [°] | 3.0                   | 3.0       | 5.0         | 1.5         | 1.5             |       |
| Cleave Shape Error     | NORMAL -              | NORMAL -  | NORMAL -    | NORMAL -    | NORMAL -        | 1     |
| Fiber Angle Limit [°]  | 1.0                   | 1.0       | 2.0         | 1.0         | 1.0             |       |
| Loss Limit [dB]        | 0.20                  | 0.20      | 0.20        | 0.20        | 0.20            |       |
| Standard Mode          |                       |           |             |             |                 |       |
| Rearc Time [ms]        |                       |           |             |             |                 |       |
| Cleaning Arc [ms]      |                       |           |             |             |                 |       |
| Gap [µm]               |                       |           |             |             |                 |       |
| Gapset Position [µm]   |                       |           |             |             |                 |       |
| Focus-L                |                       |           |             |             |                 |       |
| Focus-R                |                       |           |             |             |                 |       |
| Align                  |                       |           |             |             |                 |       |
| ECF                    |                       |           |             |             |                 |       |
|                        |                       |           |             |             | 255.            | 1     |
|                        |                       |           | Start No. 1 | End No. 100 | Upload Dow      | nload |
| Upload All Setting     | gs Download All Setti | ngs Oj    | pen File    | Save File   | Save As . X     | as    |
| 1                      | Completed             |           |             |             |                 | _     |

#### [Save File]

Data is saved to a file. Only Data Connection can open this data file.

### [Save As .XLS]

Data is exported as XLS file so that the data can be opened by Microsoft Excel. Note that Data Connection cannot open this exported file.

## 5.3.3. Open Settings Data

This function is available without USB connection.

Select the [Settings] page and click the [Open File] button. When file open dialog is shown, select the saved file.

| Data Connection 70S 70R 19S 19R | [ Version 1.0.1.0 ]           |                |             |                 |
|---------------------------------|-------------------------------|----------------|-------------|-----------------|
| Live Video                      | Memory                        | Se             | ttings      | Firmware Update |
|                                 |                               |                |             |                 |
| Splice Mode Settings            | Heater Mode Settings          | Other Settings |             |                 |
|                                 |                               |                |             |                 |
|                                 |                               |                |             |                 |
|                                 |                               |                |             |                 |
|                                 |                               |                |             |                 |
|                                 |                               |                |             |                 |
|                                 |                               |                |             |                 |
|                                 |                               |                |             |                 |
|                                 |                               |                |             |                 |
|                                 |                               |                |             |                 |
|                                 |                               |                |             |                 |
|                                 |                               |                |             |                 |
|                                 |                               |                |             |                 |
|                                 |                               |                |             |                 |
| -                               |                               |                |             |                 |
|                                 |                               | Start No. 1    | End No. 100 | Upload          |
| Upload All Settin               | Download All Settings         | Open File      | Save File   | Save As . XLS   |
| CONNECTED Model: 70             | 0S Version: 01.01 Serial No.: |                |             | <br>            |

## 5.3.4. Edit Settings

Click the cell to edit.

There are specific methods to change the setting. Follow the Data Connection display to change the setting.

When the value of "Fiber Type" is changed, all parameters in the selected mode will be reset to original factory values.

When the value of "Sleeve Type" is changed, all parameters in the selected mode will be reset to original factory values.

#### (a) Select item from list.

|   | Cleaning Arc [ms]      | 190      | 100      |
|---|------------------------|----------|----------|
|   | Arc Power [bit]        | AUTO     | AUTO     |
|   | Arc Time [ms]          | AUTO     | AUTO     |
|   | Cleave Angle Limit [°] | 3.0      | 3.0      |
| • | Cleave Shape Error     | NORMAL - | NORMAL - |
|   | Fiber Angle Limit [°]  | OFF      | 1.0      |
|   | Loss Limit [dB]        | ROUGH    | 0.20     |
|   | Standard Mode          | NORMAL   |          |
|   | Rearc Time [ms]        | FINE     |          |
|   | Cleaning Arc [ms]      |          |          |
|   | Ann Anna               |          |          |

### (b) Change value with bar.

|   | Cleaning Arc [ins]     |           | 50       | 100      |  |
|---|------------------------|-----------|----------|----------|--|
|   | Arc Power [bit]        | AUT       | ТО       | AUTO     |  |
|   | Arc Time [ms]          | AUT       | ТО       | AUTO     |  |
| • | Cleave Angle Limit [°] | 3         | 3.0      |          |  |
|   | Cleave Shape Error     | NORMAL    | <b>T</b> | NORMAL 🚽 |  |
|   | Fiber Angle Limit [°]  | 1         | 1.0      | 1.0      |  |
|   | Loss Limit [dB]        | [dB] 0.20 |          | 0.20     |  |
|   | Standard Mode          |           |          |          |  |
|   | Rearc Time [ms]        |           |          |          |  |
|   | Cleaning Are Imcl      |           | 10       |          |  |

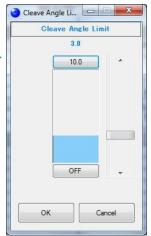

#### (c) Input with keyboard directly.

|   |                   | Houtor mode of | Outor |           |
|---|-------------------|----------------|-------|-----------|
|   |                   | No.1           | No.1  |           |
|   | Fiber Type        | AUTO           | -     | SM AUTO 🔫 |
|   | Mode Title 1      | AUT            | AUTO  |           |
| • | Mode Title 2      | SM/NZ/DS/N     | A M   |           |
|   | AUTO/FAST Mode    |                |       |           |
|   | Rearc Time [ms]   | 8              | 00    | 800       |
|   | Cleaning Arc [ms] | 1              | 50    | 150       |
|   | Arc Power [hit]   | A111           | 0     | AUTO      |

## 5.3.5. Upload Settings

**@** 

Confirm that the splicer is in "READY" state.

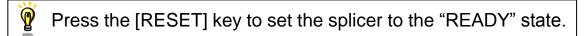

<u>Upload all of [Splice Mode Settings], [Heater Mode Settings] and [Other Settings]</u>

Click the [Upload All Settings] button

<u>Upload one of [Splice Mode Settings], [Heater Mode Settings] and [Other Settings]</u>

Select the page you want to upload, and click the [Upload] button. (In the following picture, only [Splice Mode Settings] will be uploaded.)

| Live Video                       | Memo                 | ory                  | Setting              | js          | Firmware Updat       | ware Update |  |
|----------------------------------|----------------------|----------------------|----------------------|-------------|----------------------|-------------|--|
| Splice Mode Settings             | Heater Mode Settings | Other Se             | attinge              |             |                      |             |  |
| opiloo modo ooanigo              | No.1                 | No.2                 |                      | No.4        | No.5                 | r           |  |
|                                  |                      |                      | No.3                 | NO.4        |                      | 5           |  |
| Fiber Type<br>Mode Title 1       |                      | SM AUTO +<br>SM AUTO | MM AUTO -<br>MM AUTO | NZ AUTO V   | DS AUTO -<br>DS AUTO | 19          |  |
| Mode Title 1<br>Mode Title 2     | SM/NZ/DS/MM          | SIVIAUTO             | IVIN AUTO            | NZAUTO      | DSAUTO               |             |  |
| AUTO/FAST Mode                   | SIVI/NZ/DS/IVIIVI    | 2                    |                      | ġ           | × .                  |             |  |
|                                  | 800                  | 800                  | 800                  | 800         | 800                  |             |  |
| Rearc Time [ms]                  | 150                  | 150                  | 150                  | 150         | 150                  |             |  |
| Cleaning Arc [ms]                | AUTO                 | AUTO                 | AUTO                 | AUTO        | AUTO                 |             |  |
| Arc Power [bit]                  | AUTO                 | AUTO                 | AUTO                 | AUTO        | AUTO                 |             |  |
| Arc Time [ms]                    | 3.0                  | 3.0                  | 5.0                  | 1.5         | 1.5                  |             |  |
| Cleave Angle Limit [°]           | NORMAL -             | NORMAL -             | NORMAL -             | NORMAL +    | NORMAL -             |             |  |
| Cleave Shape Error               | 1.0                  | 1.0                  | 2.0                  | 1.0         | 1.0                  | 1           |  |
| Fiber Angle Limit [°]            | 0.20                 | 0.20                 | 0.20                 | 0.20        | 0.20                 |             |  |
| Loss Limit [dB]<br>Standard Mode | 0.20                 | 0.20                 | 0.20                 | 0.20        | 0.20                 |             |  |
|                                  |                      |                      |                      |             |                      |             |  |
| Rearc Time [ms]                  | -                    |                      |                      |             |                      |             |  |
| Cleaning Arc [ms]                | -                    |                      |                      |             | (c                   |             |  |
| Gap [µm]                         | -                    |                      |                      |             |                      |             |  |
| Gapset Position [µm]<br>Focus-L  |                      |                      |                      |             |                      |             |  |
| Focus-L<br>Focus-R               | -                    |                      |                      |             |                      |             |  |
|                                  |                      |                      |                      |             |                      |             |  |
| Align<br>ECF                     | -                    |                      |                      |             |                      |             |  |
|                                  |                      |                      |                      |             |                      |             |  |
|                                  |                      |                      | Start No. 1          | End No. 100 | Upload               | nload       |  |
| Upload All Settin                | gs Download All Se   | ttings               | pen File             | Save File   | Save As . 2          | XLS         |  |
|                                  | Completed            |                      |                      |             |                      |             |  |

In [Splice Mode Settings] or [Heater Mode Settings] page, you can select the mode number to upload specifying the [Start No.] and [End No.]

## 5.4. Firmware Update

The [Firmware Update] page provides firmware update function of the splicer.

When the PC is connected to internet, DataConnection downloads firmware update file from our server and installs it to the splicer.

Otherwise, if you have the firmware update file, the firmware can be installed to splicer using Data Connection without internet connection.

| Data Connection 70S 70R 19S 19R [Versio | n 1.0.1.0 ]                |                                                                          |                             |                 |
|-----------------------------------------|----------------------------|--------------------------------------------------------------------------|-----------------------------|-----------------|
| Live Video                              | Memory                     |                                                                          | Settings                    | Firmware Update |
| Installing                              |                            | nware relea                                                              | sed on the inter            | net site        |
| [1]                                     | Version                    | Updated                                                                  | Size                        |                 |
|                                         | 01.02                      | 2013-03-15                                                               | 3751 KB                     |                 |
| [2] Check                               | the firmware information a | automatically                                                            | Check the firmware informat | ion [3]         |
|                                         | Download                   | and install lates                                                        | st firmware                 |                 |
| Ins                                     | stalling the fir           | mware usir                                                               | ng an update file           |                 |
|                                         | Instal                     | l using an upda                                                          | te file                     |                 |
|                                         | The update                 | if the PC cannot acc<br>file is necessary for<br>tact distributor to get | this function.              |                 |
|                                         |                            |                                                                          |                             |                 |
| CONNECTED Model: 70S Ver                | rsion: 01.01 Serial No.:   |                                                                          |                             | ai.             |

[1] Information of latest firmware

- [2] Checkbox to enable check of the firmware information at logon. When the information is updated, message will be shown.
- [3] Button to check the firmware information.

## 5.4.1. Install the Latest Firmware Released on the Internet

During firmware installation,

- Do not turn off the splicer.
  - Do not disconnect USB cable.
- (1) Confirm the following

P

- The splicer is connected to PC with USB cable.
- The splicer is in "READY" state.
- The PC is connected to Internet.
- (2) Select the [Firmware Update] page, and click the [Download and install latest firmware] button.

| Data Connection 70S 70R 19S 19R [Version                                                                                                    | 1.0.1.0]                     |            |          |                 |  |  |  |  |
|----------------------------------------------------------------------------------------------------|------------------------------|------------|----------|-----------------|--|--|--|--|
| Live Video                                                                                                    | Memory                       |            | Settings | Firmware Update |  |  |  |  |
| Installing the latest firmware released on the internet site                                                                                                    |                              |            |          |                 |  |  |  |  |
|                                                                                                    | Version                      | Updated    | Size     |                 |  |  |  |  |
|                                                                                                    | 01.02                        | 2013-03-15 | 3751 KB  |                 |  |  |  |  |
| Check the firmware information automatically Check the firmware information                                                                                     |                              |            |          |                 |  |  |  |  |
| Download and install latest firmware                                                                                                    |                              |            |          |                 |  |  |  |  |
| Installing the firmware using an update file                                                                                                    |                              |            |          |                 |  |  |  |  |
|                                                                                                    | Install using an update file |            |          |                 |  |  |  |  |
| Use this function if the PC cannot access to the Internet.<br>The update file is necessary for this function.<br>Please contact distributor to get update file. |                              |            |          |                 |  |  |  |  |
| CONNECTED Model: 70S Ver                                                                                                    | sion: 01.01 Serial No.:      |            |          |                 |  |  |  |  |

If the update file cannot be downloaded, "Connect the PC to the internet" message will be shown. In this case, confirm the internet connection using web browser.

If the message is shown despite the PC can access the internet, the firewall of network system may block downloading the file. Please consult the administrator of your network system.

(3) Firmware update will start, and status bar at bottom left of Data Connection will progress.

| Data Connection 70S 70R 19S 19R [Versio                                                                                                    | n 1.0.1.0 ]                  |             |                         |                 |  |  |
|----------------------------------------------------------------------------------------------------|------------------------------|-------------|-------------------------|-----------------|--|--|
| Live Video                                                                                                    | Memory                       |             | Settings                | Firmware Update |  |  |
| Installing                                                                                                    |                              | mware relea | ased on the internation | net site        |  |  |
|                                                                                                    | Version                      | Updated     | Size                    |                 |  |  |
|                                                                                                    | 01.02                        | 2013-03-15  | 3751 KB                 |                 |  |  |
| Check                                                                                                    | on                           |             |                         |                 |  |  |
| Download and install latest firmware                                                                                                    |                              |             |                         |                 |  |  |
| Ins                                                                                                    | talling the fi               | rmware usi  | ng an update file       |                 |  |  |
|                                                                                                    | Install using an update file |             |                         |                 |  |  |
| Use this function if the PC cannot access to the Internet.<br>The update file is necessary for this function.<br>Please contact distributor to get update file. |                              |             |                         |                 |  |  |
| Upgradi                                                                                                    | ng Firmware                  |             |                         |                 |  |  |
| CONNECTED                                                                                                    |                              |             |                         |                 |  |  |

If the latest firmware has already been installed to the splicer, the following message will be shown and firmware will not updated.

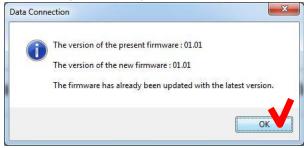

(4) When the following message is shown, click the [OK] button to finish the update. Confirm that the splicer restarts and "READY" state is indicated on screen.

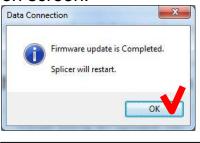

0

If the firmware update failed, the following problem will occur • The splicer cannot be turned on.

- (The splicer does not restart after firmware update)
- "READY" state is not indicated on screen although the splicer is turned on.

When above problem occurs, please read [Installation of Firmware Failed] in [Chapter 7: Troubleshooting]

### 5.4.2. Install the Firmware Using an Update File

- During firmware installation,
- Do not turn off the splicer.
  - Do not disconnect USB cable.
- (1) Confirm the following

Ø

- The splicer is connected to PC with USB cable.
- The splicer is in "READY" state.
- (2) Select the [Firmware Update] page, and click the [Install using an update file] button.

| Data Connection 705 70R 19S 19R [Ve | rsion 1.0.1.0 ]                           |                                                                                                   |                          |                 |
|-------------------------------------|-------------------------------------------|---------------------------------------------------------------------------------------------------|--------------------------|-----------------|
| Live Video                          | Memory                                    |                                                                                                   | Settings                 | Firmware Update |
| Installin                           |                                           | mware relea                                                                                       | sed on the inte          | ernet site      |
|                                     | Version                                   | Updated                                                                                           | Size                     |                 |
|                                     | 01.02                                     | 2013-03-15                                                                                        | 3751 KB                  |                 |
| ☑ Che                               | ck th <mark>e</mark> firmware information | n automatically                                                                                   | Check the firmware infor | mation          |
|                                     | Downloa                                   | d and install late                                                                                | st firmware              |                 |
| lı                                  | nstalling the fi                          | irmware usii                                                                                      | ng an update fi          | le              |
|                                     | Inst                                      | all using an upda                                                                                 | te file                  |                 |
|                                     | The upda                                  | on if the PC cannot according the PC cannot according the secessary for ontact distributor to get | his function.            |                 |
|                                     |                                           |                                                                                                   |                          |                 |
|                                     |                                           |                                                                                                   |                          |                 |

(3) When file open dialog is shown, select the update file.

| Organize 👻 New f      | older |                                            |     | )<br>111 •        | · 🔳 (    |
|-----------------------|-------|--------------------------------------------|-----|-------------------|----------|
| 🔆 Favorites 📃 Desktop | ^     | Documents library<br>Includes: 2 locations |     | Arrange by:       | Folder 🔻 |
| Downloads             |       | Name                                       |     | Date modified     | Туре     |
| 📃 Recent Places       | ш     | 70SR_0102.fju                              |     | 1/23/2015 8:59 AM | FJU File |
| 🥽 Libraries           |       |                                            |     |                   |          |
| Documents             |       |                                            |     |                   |          |
| J Music               |       |                                            |     |                   |          |
| Pictures              |       |                                            |     |                   |          |
| <b>Videos</b>         |       |                                            |     |                   |          |
| Computer              | + -   |                                            | II. |                   |          |

(4) Firmware update will start, and status bar will progress.

| Live Video | Memory                    |                                                             | Settings                          | Firmware Upda |
|------------|---------------------------|-------------------------------------------------------------|-----------------------------------|---------------|
| Installin  | g the latest fi           | rmware releas                                               | ed on the interr                  | net site      |
|            | -                         | irmware informati                                           |                                   |               |
|            | Version                   | Updated                                                     | Size                              |               |
|            | 01.02                     | 2013-03-15                                                  | 3751 KB                           |               |
| ⊡ Che      | ck the firmware informati | on automatically                                            | Check the firmware information    | n             |
|            | Downlo                    | ad and install latest                                       | firmware                          |               |
| lı         |                           | firmware using                                              | <b>g an update file</b><br>e file |               |
|            |                           | ion if the PC cannot acces<br>late file is necessary for th | is function.                      |               |

If the latest firmware has already been installed to the splicer, the following message will be shown and firmware will not updated.

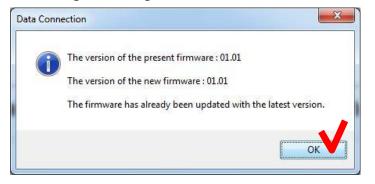

(5) When the following message is shown, click the [OK] button to finish the update. Confirm that the splicer restarts and "READY" state is indicated on screen.

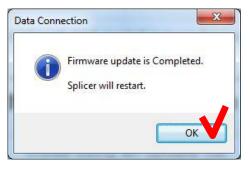

P

If the firmware update failed, the following problem will occur • The splicer cannot be turned on.

- (The splicer does not restart after firmware update)
- "READY" state is not indicated on screen although the splicer is turned on.

When above problem occurs, please read [Installation of Firmware Failed] in [Chapter 7: Troubleshooting]

### 5.5. Update Data Connection

Data Connection has self-update feature. If the following message is shown when Data Connection is starting, click the [OK] button to start updating Data Connection.

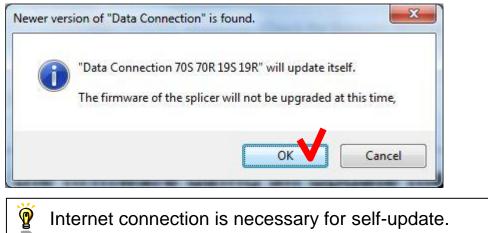

### 6. Uninstall the Data Connection

- (1) Confirm that the USB cable is not connected.
- (2) Insert the instruction CD into CD-ROM or DVD drive.
- (3) After a few seconds, instruction menu will be shown.If the menu is not shown, double-click "Utility.exe" which is in the root of

the instruction CD.

| Name                     | Date modified      |
|--------------------------|--------------------|
| 📕 DotNetFx               | 12/4/2012 7:59 PM  |
| 퉬 manual                 | 12/4/2012 7:59 PM  |
| 퉳 vcredist               | 12/4/2012 7:59 PM  |
| 🍶 хб4                    | 12/4/2012 7:59 PM  |
| 퉳 x86                    | 12/4/2012 7:59 PM  |
| Installer.exe            | 11/29/2012 2:12 PM |
| 🜏 Utility.exe            | 11/28/2012 11:22   |
| ] Installer.exe.manifest | 5/20/2009 5:17 PM  |
| Utility.exe.manifest     | 5/20/2009 5:18 PM  |
| autorun.inf              | 10/13/2012 4:23 PM |
| install.txt              | 11/29/2012 8:07 PM |
|                          |                    |

(4) Click the [Load Data Connection Software] button.

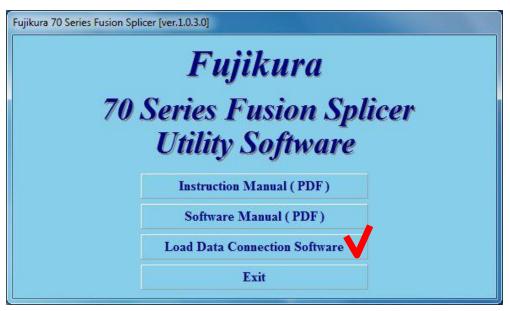

(5) When the following window is shown, click the [Uninstall] button.

| ta Connection 70S Data Co     | onnection                                                             |  |
|-------------------------------|-----------------------------------------------------------------------|--|
|                               | Uninstallation                                                        |  |
| USB Driver<br>Data Connection | <ul><li>Installed(ver 06.00)</li><li>Installed(ver 1.0.1.0)</li></ul> |  |
|                               | Uninstall                                                             |  |
|                               | Exit                                                                  |  |

(6) When the [Confirm Uninstall] message is shown, click the [OK] button to continue.

| Confirm Uninstall                       |                                   | <b>x</b>    |
|-----------------------------------------|-----------------------------------|-------------|
| Do you want to completely remove the se | elected application and all of it | s features? |
|                                         | ОК                                | Cancel      |

(7) When [Maintenance Complete] window is shown, click the [Finish] button.

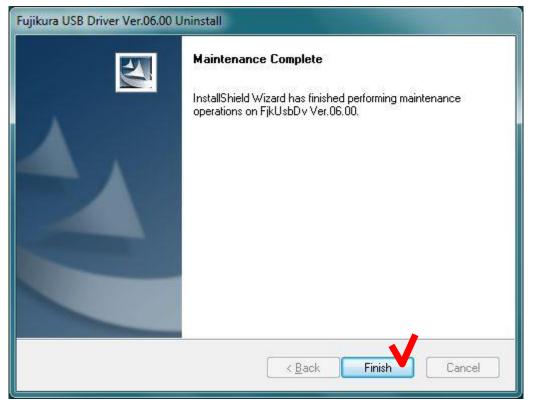

(8) When the following message is shown, click the [OK] button to complete installation.

| <b>— X</b> |
|------------|
| mpleted.   |
| ок         |
|            |

(9) Click the [Exit] button to close menu.

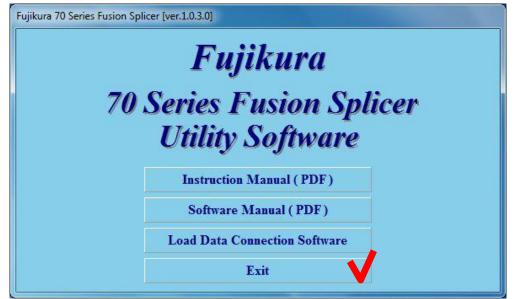

## 7. Troubleshooting

Ŷ

When trouble occurs during installation or when using Data Connection, please read this chapter.

If the trouble is not fixed despite performing the following procedure, please contact us.

## 7.1. Installation of the Device Driver Failed

When first connecting to PC, the device driver should be installed automatically. If the installation failed (the following window was shown), install device driver according to procedure listed in the following pages.

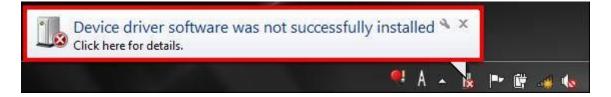

- (1) Open [Start] > [Control Panel] > [System] > [Hardware] > [Device Manager] menu to open "Device Manager".
- (2) Right-click on "SS-70" in the [Jungo] or [Other devices] and select "Update Driver Software...".

If "SS-70" is not listed, confirm the following.

- The splicer is connected to PC with USB cable.
- The splicer is turned on.

| 🚔 Device Manager                                                                       |                                                                                                    |        |
|----------------------------------------------------------------------------------------|----------------------------------------------------------------------------------------------------|--------|
| File Action View                                                                       | Help                                                                                                    |        |
|                                                                                        | 1 67   Q   D 🙀 😽                                                                                                    |        |
| ⊳ 👰 Jungo<br>⊳ 🥌 Keyboards                                                             | s host controllers<br>her pointing devices                                                                                                    | •      |
| <ul> <li>Monitors</li> <li>Network ada</li> <li>Coher device</li> <li>SS-70</li> </ul> | A CONTRACT AND A CONTRACT AND A |        |
| PCMCIA     Processo     SD host a     Sensors                                          | Disable<br>Uninstall                                                                                                    | E      |
| ⊳ - 🛗 Smart car<br>⊳ - 💐 Sound, vi<br>⊳ - 🎸 Storage c                                  | Scan for hardware changes Properties                                                                                                    |        |
| 👂 🕵 System devi                                                                        | ces<br>rial Bus controllers                                                                                                    | -      |
| Launches the Update Dr                                                                 | iver Software Wizard for the selected                                                                                                    | E.a.s. |

(3) Click "Browse my computer for driver software".

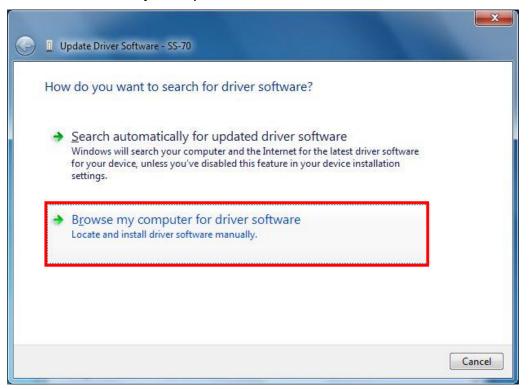

(4) Click [Browse...] and select "C:\FjkUsbDv". After selecting, check [Include subfolders] and click the [Next] button.

| <b>S</b> | Update Driver Software - SS-70                                                                                                    |
|----------|----------------------------------------------------------------------------------------------------|
|          | Browse for driver software on your computer                                                                                                    |
|          | Search for driver software in this location:                                                                                                    |
|          | C:\FjkUsbDv ▼ B <u>r</u> owse                                                                                                    |
|          | <ul> <li>Include subfolders</li> <li>Let me pick from a list of device drivers on my computer<br/>This list will show installed driver software compatible with the device, and all driver<br/>software in the same category as the device.</li> </ul> |
|          | Next Cancel                                                                                                    |

(5) When the following message is shown, click "Install this driver software anyway".

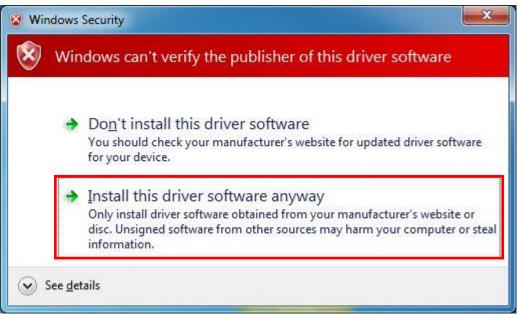

(6) When the following window is shown, click the [Close] button

| 🕞 🗕 Update Driver Software - SS-70                                   | ×     |
|----------------------------------------------------------------------|-------|
| Windows has successfully updated your driver software                |       |
| Windows has finished installing the driver software for this device: |       |
| SS-70                                                                |       |
|                                                                      |       |
|                                                                      |       |
|                                                                      |       |
|                                                                      |       |
|                                                                      | Close |

(7) Close "System Properties" and "Device Manager".

### 7.2. Data Connection Does Not Run

#### Data Connection is not shown although the icon was clicked

- (a) Windows may not be updated to latest version. Perform Windows Update or Microsoft Update to update Windows.
- (b) Memory capacity or CPU speed may be insufficient to meet the system requirement.
  - Close other running applications.
  - Confirm that memory capacity and CPU speed meet the system requirement.

# ".NET Framework Initialization Error" is shown when Data Connection is launched

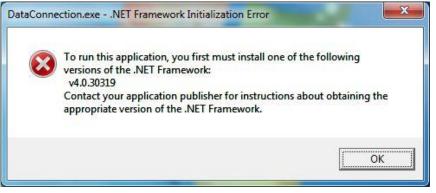

- (a) "Microsoft .NET Framework 4 Client Profile" may not be installed. Double-click "dotNetFx40\_Client\_x86\_x64.exe" in "DotNetFx" folder in instruction CD to install "Microsoft .NET Framework 4 Client Profile".
- (b) Windows may not be updated to latest. Perform Windows Update or Microsoft Update to update Windows.

#### .NET Framework error is shown when Data Connection is launched

| rosoft       | .NET Framework                                                                                                    |
|--------------|----------------------------------------------------------------------------------------------------|
| 8            | Unhandled exception has occurred in your application. If you click<br>Continue, the application will ignore this error and attempt to continue. If<br>you click Quit, the application will close immediately. |
|              | Could not load file or assembly "UsbCore.dll' or one of its dependencies.<br>The specified module could not be found.                                                                                         |
| ▼ <u>D</u> e | etails Quit                                                                                                    |

 (a) "Microsoft Visual C++ 2010 Redistributable" may not be installed. Double-click following file in "vcredist" folder in instruction CD to install "Microsoft Visual C++ 2010 Redistributable".
 64bit OS: vcredist\_x64.exe

32bit OS: vcredist\_x86.exe

(b) Windows may not be updated to latest version. Perform Windows Update or Microsoft Update to update Windows.

### 7.3. Installation of Firmware Failed

If the installation of firmware failed, the following problem will occur. When the problem occurs, perform the following procedure to install the firmware again.

- The splicer cannot be turned on (Splicer does not restart after installation).
- The splicer turns on, but "READY" state is not indicated.
- (1) Turn off the splicer.
- Then keep holding down the [RESET] key and turn on the splicer again. (Keep holding down keys until "SOFTWARE UPDATE MODE" is indicated on the screen.)
- (3) In the [Firmware Update] page of Data Connection, click [Download and install latest firmware] button to install the firmware again.

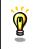

If the update failure persists or you have some questions about this procedure, please contact us.

## 7.4. USB Communication Does Not Works

Confirm that the "CONNECTED" is indicated at bottom left of Data Connection window.

### "DISCONNECTED" is indicated

- (a) Confirm that the splicer is connected to PC with USB cable.
- (b) Confirm that the splicer is turned on.
- (c) Confirm that the splicer is in "READY" state. Press [RESET] key to change splicer to "READY" state.
- (d) If the external USB hub is used, connect the USB cable to PC directly.
- (e) USB driver may not be installed correctly. Install the Data Connection again.

# <u>"Communication Error" message was shown during downloading or uploading ("CONNECTED" is indicated)</u>

- (a) Confirm that the splicer is in "READY" state.
   Press [RESET] key to change splicer to "READY" state.
- (b) If the external USB hub is used, connect the cable to PC directly.
- (c) The firmware version of splicer may not be the latest. If the firmware is not the latest, update the firmware of splicer.

### 8. Contact Address

Inquiries concerning products should be made to the nearest distributor or one of the following:

Fujikura Europe Ltd. C51 Barwell Business Park Leatherhead Road, Chessington, Surrey KT9 2NY England Tel. +44-20-8240-2000 (Service: +44-20-8240-2020) Fax. +44-20-8240-2010 (Service: +44-20-8240-2029) URL http://www.fujikura.co.uk

AFL Telecommunications 260 Parkway East Duncan, SOUTH CAROLINA 29334 U.S.A. Tel. +1-800-235-3423 (Service: +1-800-866-3602) Fax. +1-864-433-5560 (Service: +1-800-433-5452) P.O.Box 3127 Spartanburg, SC 29304-3127 URL http://www.AFLglobal.com

Fujikura Asia Ltd.
438A Alexandra Road, #08-03 Blk A Alexandra Techno Park, SINGAPORE, 119967
Tel. +65-6-2711312 Fax. +65-6-2780965
URL http://www.fujikura.com.sg

Fujikura Ltd. Optical Fiber & Equipment Department International Sales & Marketing 1-5-1 Kiba, Koto-ku, Tokyo 135-8512 Japan Tel. +81-3-5606-1164 Fax. +81-3-5606-1534 URL http://www.fusionsplicer.fujikura.com

----- End of Document -----